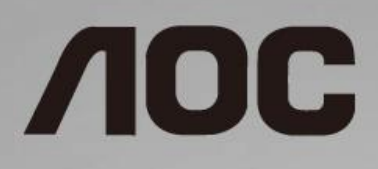

# LCD Monitör Kullanma Kılavuzu **24G2/24G2U/27G2/27G2U**

LED arka ışığı

www.aoc.com **©**2019 AOC. All Rights Reserved.

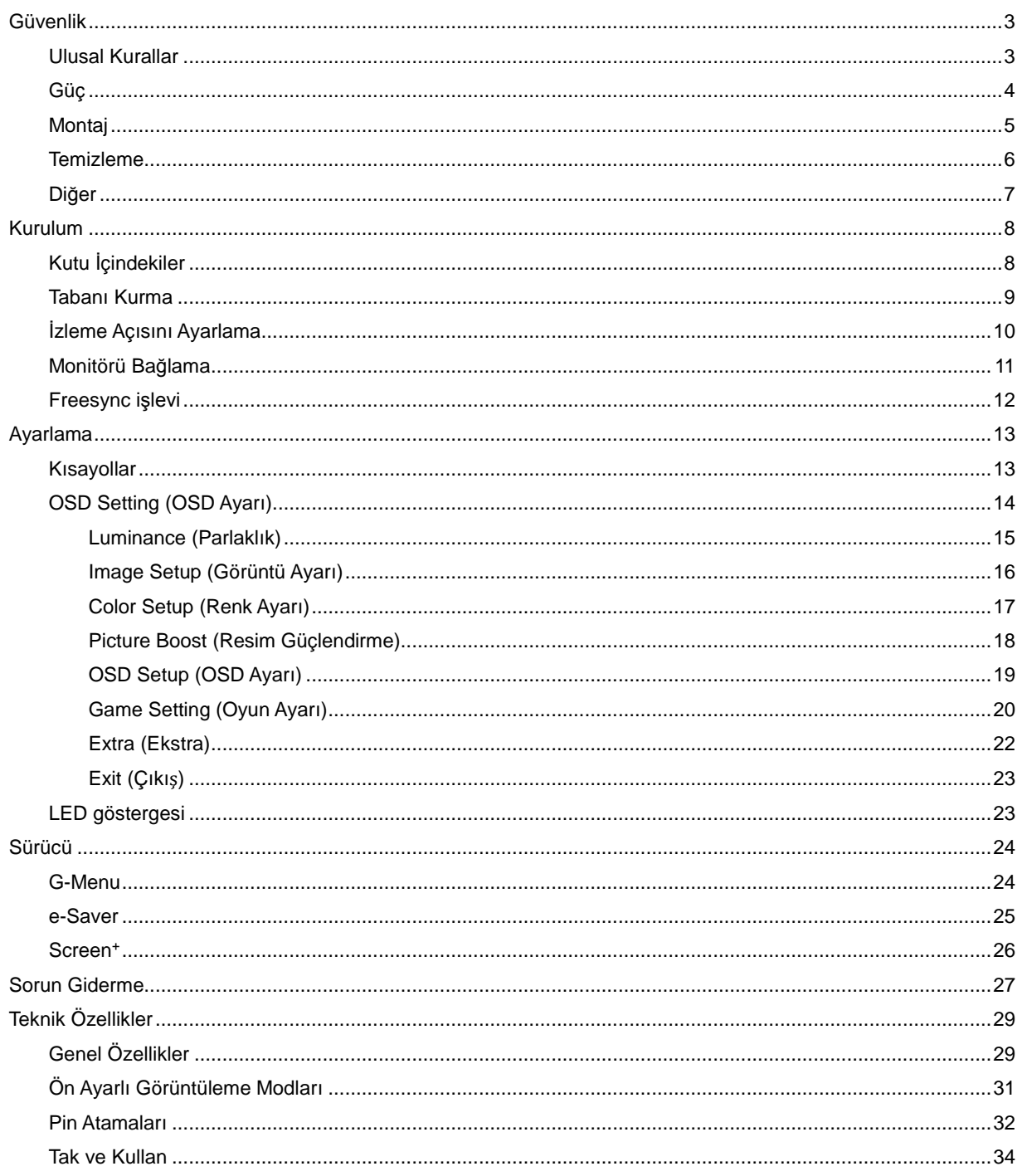

# <span id="page-2-0"></span>**Güvenlik**

# <span id="page-2-1"></span>**Ulusal Kurallar**

Aşağıdaki alt bölümlerde bu belgede kullanılan ulusal kurallar açıklanmaktadır.

### **Notlar, Dikkat İbareleri ve Uyarılar**

Bu kılavuzda, metin bloklarının yanında simgeler bulunabilir ve kalın veya italik türde yazdırılabilir. Bu bloklar notlar, dikkat ibareleri ve uyarılardır ve aşağıdaki şekilde kullanılırlar:

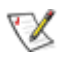

**NOT:** NOT, bilgisayar sisteminizi daha iyi kullanmanıza yardımcı olacak önemli bilgileri belirtir.

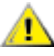

**DİKKAT:** DİKKAT, donanımda oluşabilecek hasarları veya veri kayıplarını belirtir ve bu sorundan nasıl kaçınabileceğinizi açıklar.

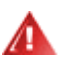

**UYARI:** UYARI, bedensel yaralanma olasılığını gösterir ve sorundan nasıl kaçınabileceğinizi açıklar. Bazı uyarılar alternatif biçimlerde görünebilir ve yanlarında bir simge bulunmayabilir. Bu gibi durumlarda, uyarının bu özel gösterimi yasal yetkililerce zorunlu kılınmıştır.

## <span id="page-3-0"></span>**Güç**

Monitör yalnızca etikette gösterilen güç kaynağı türünden çalıştırılmalıdır. Evinizde sağlanan güç türünden emin değilseniz, satıcınıza veya yerel güç şirketinize danışın.

Monitörde üç dişli topraklı fiş, üç (topraklama) iğneli bir fiş bulunur. Bu fiş bir güvenlik özelliği olarak yalnızca topraklanmış güç çıkışına uygundur. Priziniz üç telli fişe uygun değilse, bir elektrikçinin doğru prizi takmasını sağlayın veya cihazı güvenli şekilde topraklamak için bir adaptör kullanın. Topraklanmış fişin güvenli olduğunu unutmayın.

Üniteyi fırtınalı havalarda veya uzun süre kullanılmayacağı zamanlarda çıkarın. Bu, monitörün güç dalgalanmaları nedeniyle hasar görmesini engeller.

Grup prizleri ve uzatma kablolarını aşırı yüklemeyin. Aşırı yükleme sonucunda yangın veya elektrik şoku oluşabilir.

Yeterli çalışmasını sağlamak için, monitörü yalnızca 100 - 240 V ~ arasında, en az 5 A işaretli, uygun yapılandırılmış alıcıları olan UL listeli bilgisayarlarla kullanın.

**Duvar soketi ekipmanın yakınına takılmalı ve kolayca erişilebilir olmalıdır.** 

## <span id="page-4-0"></span>**Montaj**

Monitörü dengeli olmayan bir tekerlekli sehpa, stand, üç ayak, braket veya masa üzerine yerleştirmeyin. Monitör düşerse, yaralanmaya ve bu ürünün ciddi şekilde hasar görmesine neden olabilir. Yalnızca üreticinin önerdiği veya bu ürünle birlikte sattığı tekerlekli sehpayı, standı, üç ayağı, braketi veya masayı kullanın. Ürünü kurarken üreticinin talimatlarına uyun ve üreticinin önerdiği montaj aksesuarları kullanın. Ürün ve tekerlekli sehpa birleşimi dikkatle hareket ettirilmelidir.

Monitör kabinindeki yuvanın içine hiçbir zaman bir nesneyi itmeyin. Devre parçalarına zarar vererek yangına veya elektrik çarpmasına neden olabilir. Monitöre hiçbir zaman sıvı sıçratmayın.

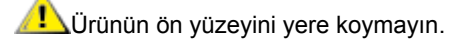

Aşağıda gösterilen şekilde monitörün etrafında boş alan bırakın. Aksi halde, hava akımı yetersiz kalır ve aşırı ısınma yangına neden olabilir veya monitör zarar görebilir.

Aşağıda, monitör duvara veya standa kurulduğunda monitör etrafındaki önerilen havalandırma alanlarını görebilirsiniz:

#### **Duvara takılı**

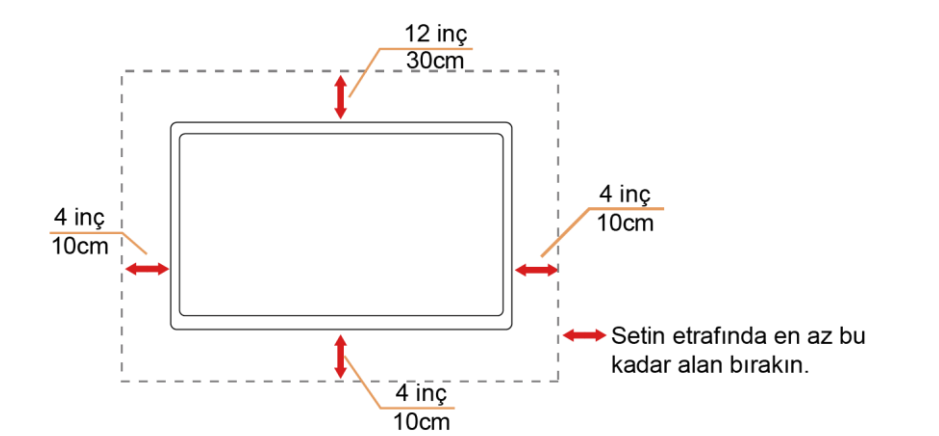

#### **Standa takılı**

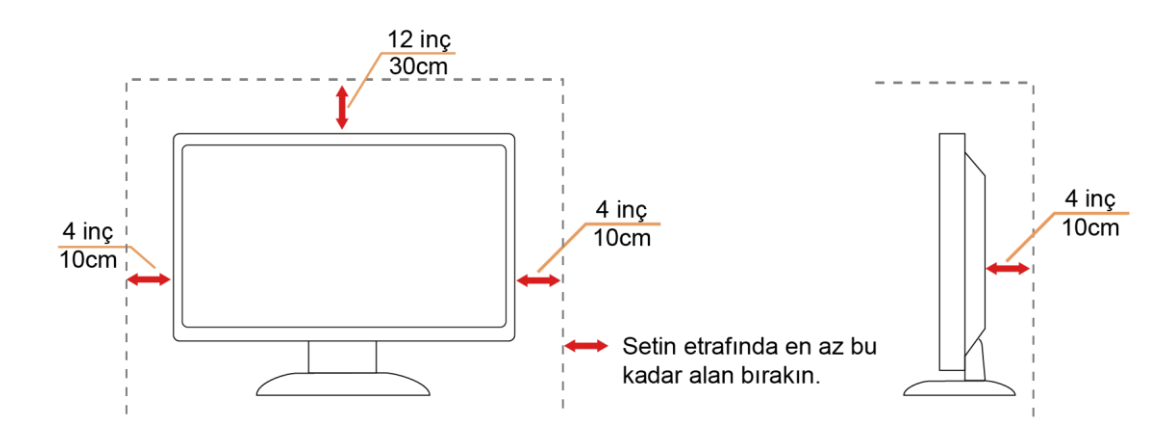

## <span id="page-5-0"></span>**Temizleme**

Kabini bezle düzenli olarak temizleyin. Lekeleri silip çıkarmak için kabine zarar veren deterjanlar yerine yumuşak deterjanlar kullanabilirsiniz.

Temizlerken, ürünün içine deterjan sızmadığından emin olun. Ekran yüzeyini çizebileceğinden temizlik bezi çok sert olmamalıdır.

Lütfen ürünü temizlemeden önce güç kablosunu çıkarın.

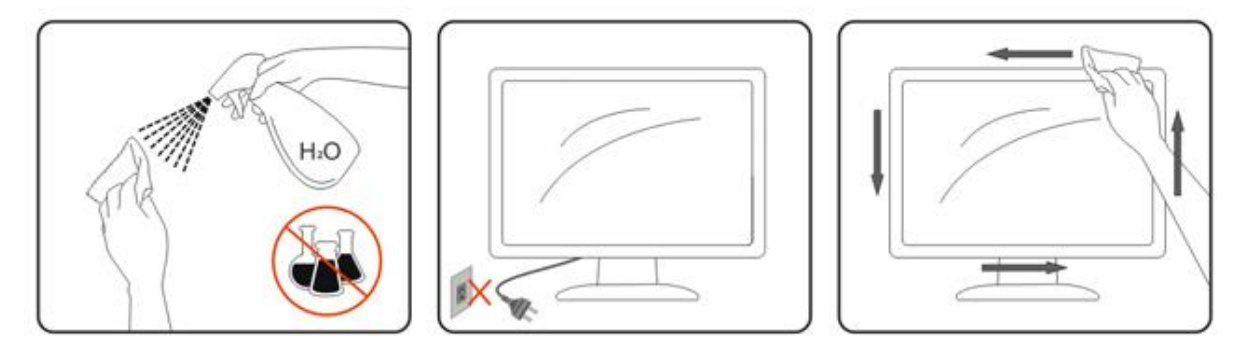

## <span id="page-6-0"></span>**Diğer**

Üründen garip kokular, ses veya duman çıkıyorsa güç fişini HEMEN prizden çıkarın ve bir Servis Merkezine başvurun.

Havalandırma açıklıklarının bir masa veya perde ile engellenmediğinden emin olun.

**LALCD** monitörü çalışması sırasında aşırı titreşime veya yüksek darbelere maruz bırakmayın.

Calışması sırasında veya taşırken monitörü çarpmayın ve düşürmeyin.

**Parlak kaplaması olan ekranlar için kullanıcı ekranı etrafındaki ışık ve parlak yüzeylerden gelen** yansımalardan rahatsız olmayacak şekilde yerleştirmeyi düşünmelidir.

# <span id="page-7-0"></span>**Kurulum**

# <span id="page-7-1"></span>**Kutu İçindekiler**

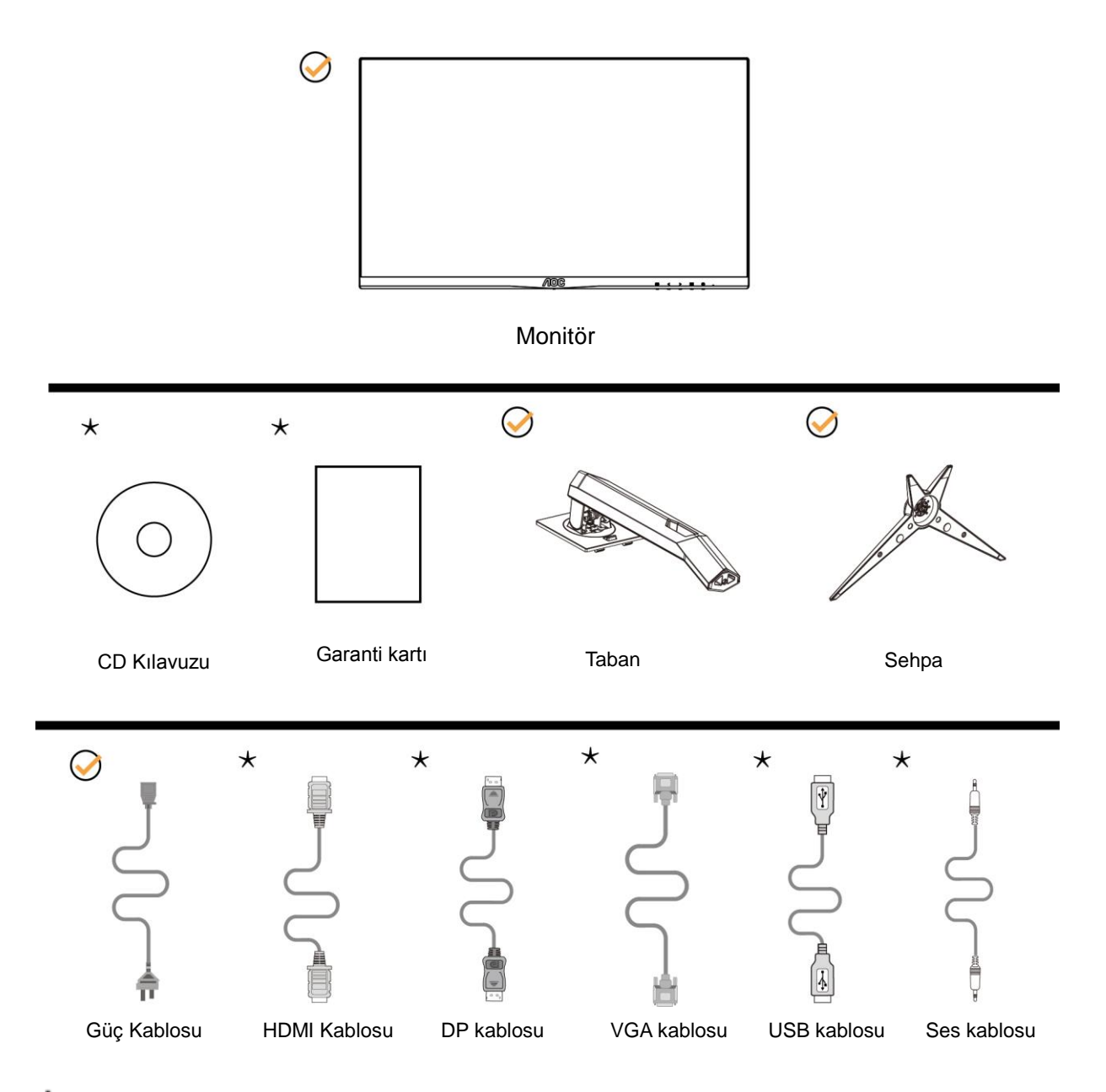

Tüm sinyal kabloları (Analog, USB, DP, Ses ve HDMI kabloları) CD Kılavuzu tüm ülkeler ve bölgeler için sağlanacaktır. Lütfen onay için yerel satıcı veya AOC şube ofisiyle kontrol edin.

# <span id="page-8-0"></span>**Tabanı Kurma**

Lütfen tabanı aşağıdaki adımları izleyerek kurun veya çıkarın. Lütfen çizilmeleri önlemek için monitörü yumuşak ve düz bir yüzeye yerleştirin.

### Kurulum:

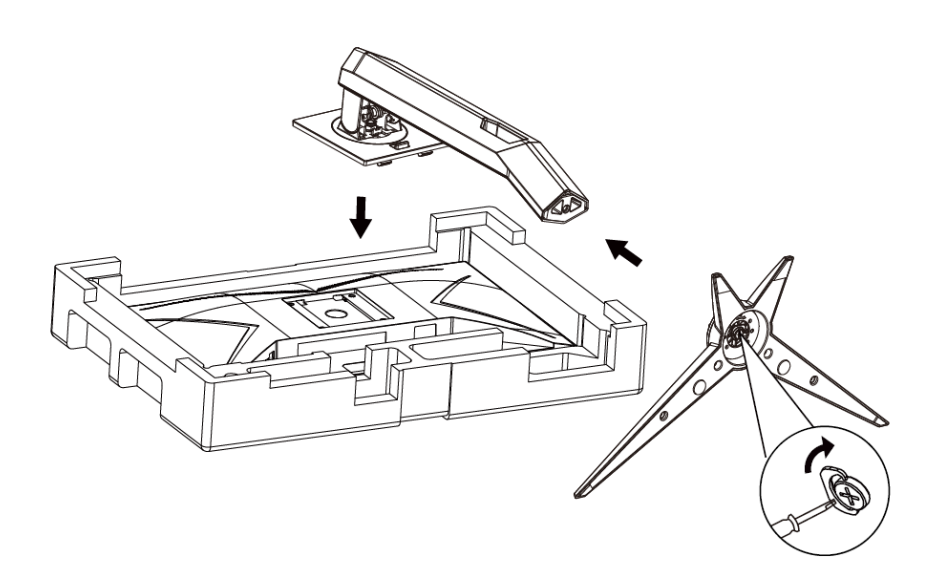

### Çıkarma:

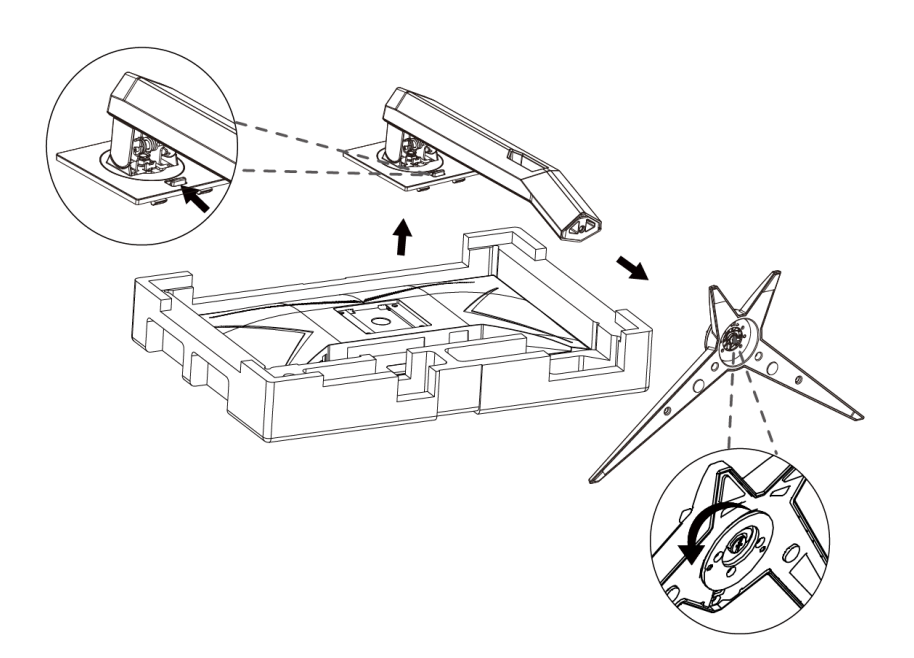

# <span id="page-9-0"></span>**İzleme Açısını Ayarlama**

En iyi izleme için, monitörün tam yüzüne bakmanız ve sonra monitörün açısını istediğiniz gibi ayarlamanız önerilir. Monitörün açısını değiştirirken monitörün devrilmemesi için standı tutun.

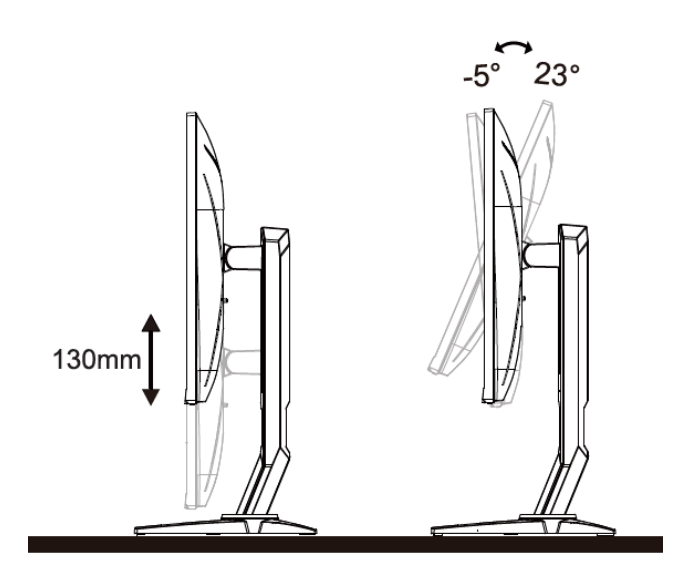

NOT: Hasarı önlemek için izleme açısını üzerinde ayarlamayın.

Açıyı değiştirirken LCD ekrana dokunmayın. LCD ekranın zarar görmesine veya kırılmasına neden olabilir.

## <span id="page-10-0"></span>**Monitörü Bağlama**

Monitörün ve Bilgisayarın Arkasındaki Kablo Bağlantıları:

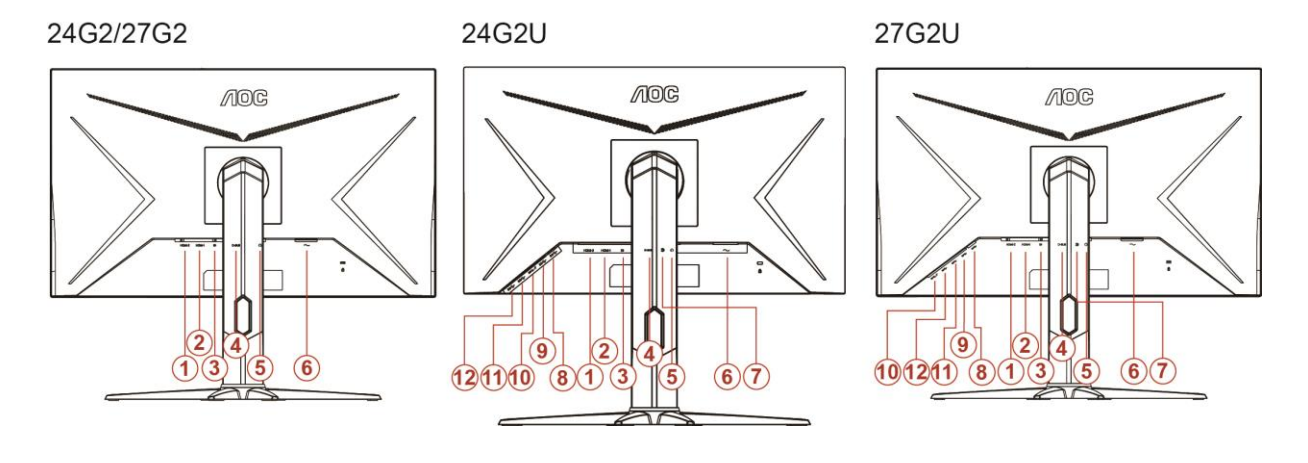

- HDMI 2
- HDMI 1
- DP
- Analog (D-Sub 15-Pin VGA kablosu)
- Kulaklık çıkışı
- Güç
- Hat girişi
- USB-PC yukarı akış
- USB 3.2 Gen 1
- USB3.2Gen1+hızlı şarj
- USB 3.2 Gen 1
- USB 3.2 Gen 1

Ekipmanı korumak için, bağlamadan önce her zaman PC'yi ve LCD monitörü kapatın.

- Güç kablosunu monitörün arkasındaki AC portuna takın.
- 15 pimli D-Sub kablosunun bir ucunu monitörün arkasına takın ve diğer ucunu ise bilgisayarın D-Sub portuna takın..
- (İsteğe bağlı 2 –HDMI portu bulunan bir video kartı gereklidir) HDMI kablosunun bir ucunu monitörün arkasına takın ve diğer ucunu ise bilgisayarın HDMI portuna takın.
- (İsteğe bağlı 2 –DP portu bulunan bir video kartı gereklidir) DP kablosunun bir ucunu monitörün arkasına takın ve diğer ucunu ise bilgisayarın DP portuna takın.
- Monitörünüzü ve bilgisayarınızı açın.

Monitörünüz bir görüntü görüntülerse yükleme tamamlanmıştır. Bir görüntü görüntülemezse, lütfen Sorun Giderme'ye bakın.

## <span id="page-11-0"></span>**Freesync işlevi**

1. Freesync işlevi DP/HDMI1/HDMI2 ile çalışır

2. Uyumlu Grafik Kartı: Önerilenler listesi aşağıdaki gibidir; şu adres ziyaret edilerek de incelenebilir: [www.AMD.com](http://www.amd.com/)

- AMD Radeon™ RX 480
- AMD Radeon™ RX 470
- AMD Radeon™ RX 460

Radeon Pro Duo

- AMD Radeon R9 300 Series
- AMD Radeon R9 Fury X
- **AMD Radeon R9 360**
- **AMD Radeon R7 360**
- AMD Radeon R9 295X2
- AMD Radeon R9 290X
- AMD Radeon R9 290
- **AMD Radeon R9 285**
- AMD Radeon R7 260X
- **AMD Radeon R7 260**

# <span id="page-12-0"></span>**Ayarlama**

# <span id="page-12-1"></span>**Kısayollar**

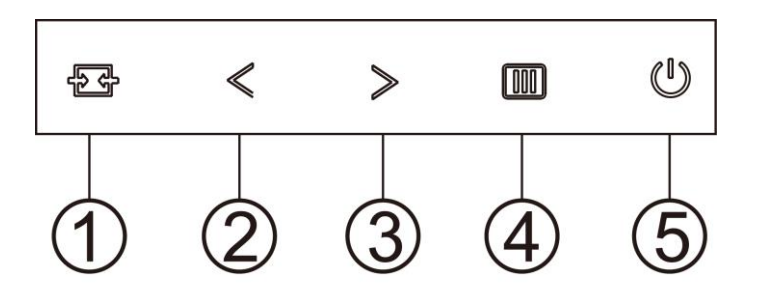

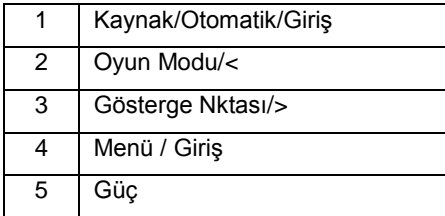

### **Kaynak/Otomatik/Çıkış**

Ekran menüsü kapalıyken,  $\overline{\mathbf{H}}$ düğmesine basmak Kaynak kısayol tuşu işlevini gerçekleştirecektir. Ekran menüsü kapalıyken, otomatik yapılandırma gerçekleştirmek için  $\mathbf{H}$ düğmesini yaklaşık 2 saniye basılı tutun (yalnızca D-Sub bulunan modeller için).

#### **Gösterge Nktası**

Ekran menüsü görüntülenmiyorken, Amaçlayan nokta menüsünü etkinleştirmek için Amaçlayan nokta düğmesine, ardından Amaçlayan nokta işlevini açmak veya kapatmak amacıyla "<" veya ">" düğmesine basın..

#### **Oyun Modu/<**

Ekran menüsü görünmüyorken, oyun modu işlevini açmak için "<" tuşuna, ardından farklı oyun türleri temelinde oyun modunu (FPS, RTS, Yarış, Oyuncu 1, Oyuncu 2 veya Oyuncu 3) seçmek için "<" veya ">" tuşuna basın.

### **Menü / Giriş**

Ekran menüsü görünmüyorsa ekran menüsünü görüntülemek veya seçimi onaylamak için basın.

#### **Güç**

Monitörü açmak için Güç düğmesine basın.

# <span id="page-13-0"></span>**OSD Setting (OSD Ayarı)**

**Kontrol tuşlarında basit ve kolay talimatlar.**

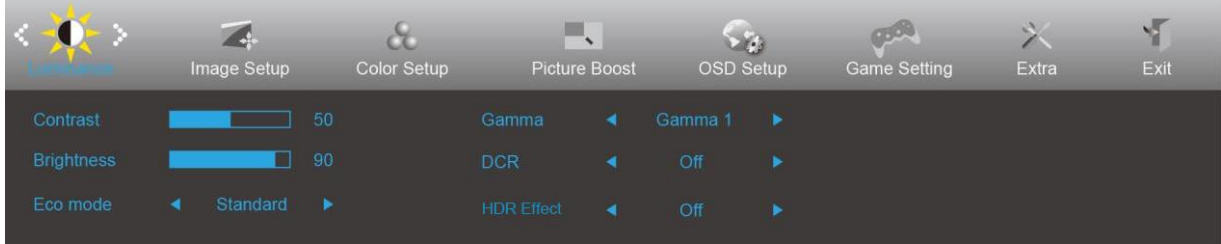

- 1. OSD penceresini etkinleştirmek için **MENU-button (MENÜ-düğmesine)** basın.
- 2. İşlevler arasında dolaşmak için  $\lt$  veya  $\gt$  öğesine basın. İstenilen işlev vurgulandığında, etkinleştirmek için **MENU-button (MENÜ-düğmesini)** basın. Bir alt menü varsa, alt menü işlevleri arasında dolaşmak için  $veya > düğmesine basın.$
- 3. Seçili işlevin ayarlarını değiştirmek için < veya > düğmesine basın. Çıkmak için **AUTO (OTOMATİK)** düğmesine basın. Başka bir işlevi ayarlamak istiyorsanız, adım 2-3 arasını tekrarlayın.
- 4. OSD Kilidi İşlevi: OSD'yi kilitlemek için, Monitör kapalıyken **MENU-button (MENÜ-düğmesini)** basılı tutun ve sonra monitörü açmak için **güç düğmesine** basın. OSD'nin kilidini açmak için, Monitör kapalıyken **MENU-button (MENÜ-düğmesini)** basılı tutun ve sonra monitörü açmak için **güç düğmesine** basın.

#### **Notlar:**

- 1. Üründe yalnızca bir sinyal girişi varsa "Giriş Seçimi" öğesi devre dışı bırakılır.
- 2. Ürün ekran boyutu 4:3 ise veya giriş sinyali çözünürlüğü yerel çözünürlük ise "Görüntü Oranı" öğesi devre dışı bırakılır.
- 3. Net görüntü, DCR, Renk Güçlendirme ve Görüntü Güçlendirme işlevlerinden biri etkinleştirildiğinde; diğer üç işlev uygun şekilde kapatılır.

## <span id="page-14-0"></span>**Luminance (Parlaklık)**

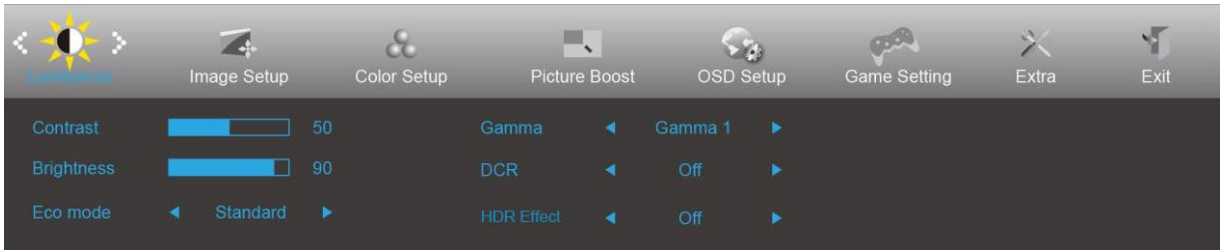

- 1. Menüyü görüntülemek için **MENU (MENÜ)** öğesine basın.
- 2. < (Luminance (Parlaklık)) öğesini seçmek için > veya **ÖL** öğesine basın ve girmek için **MENU (MENÜ)**'ye basın.
- 3. Alt menü seçmek için  $\leq$  veya  $>$  öğesine basın.
- 4. Menüyü ayarlamak için  $\lt$  veya  $>$  öğesine basın.
- 5. Çıkmak için **+ HAUTO (OTOMATİK)** düğmesine basın.

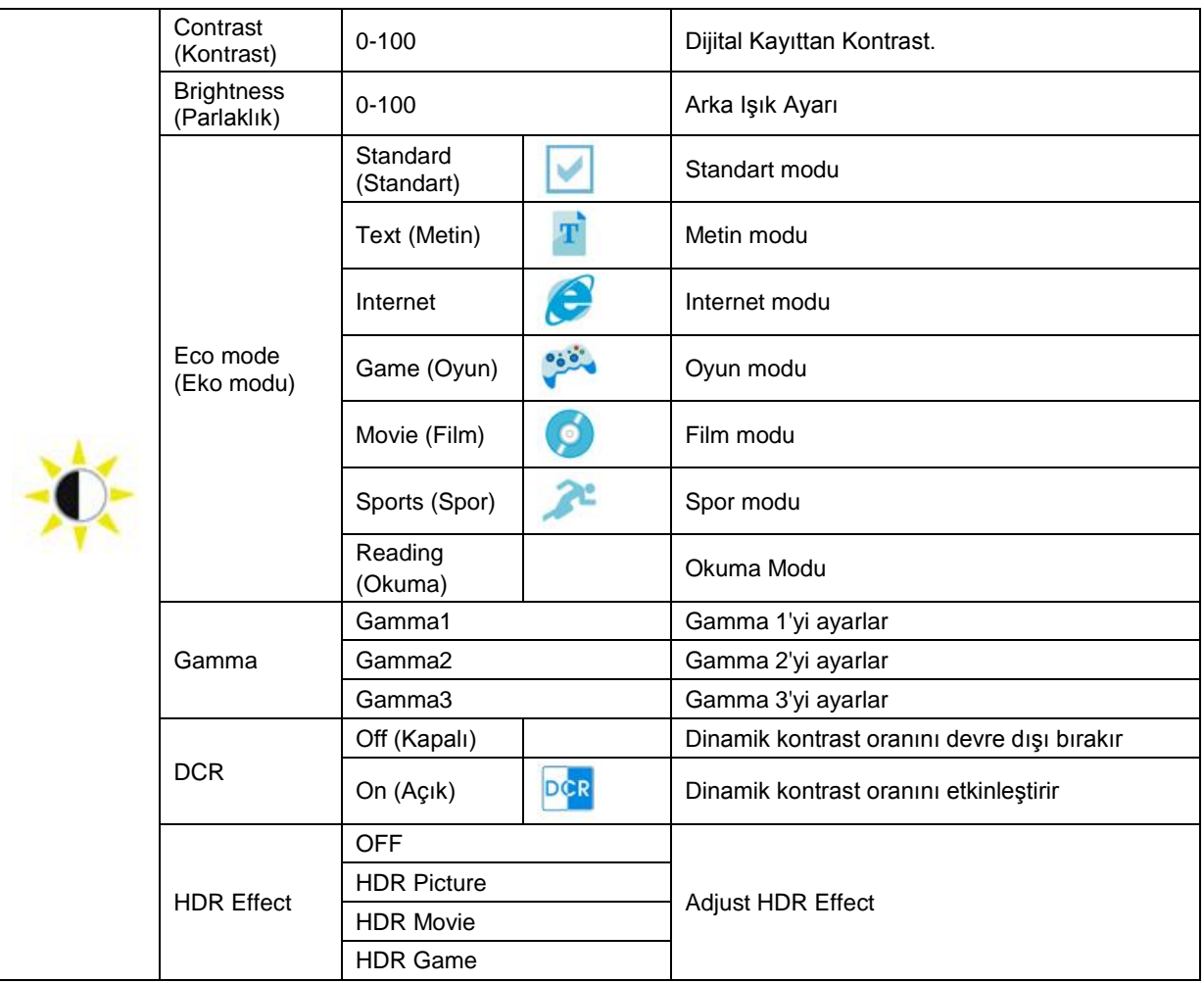

## <span id="page-15-0"></span>**Image Setup (Görüntü Ayarı)**

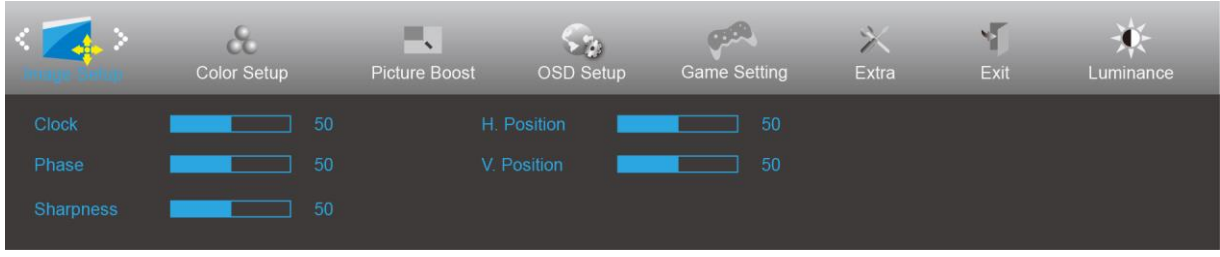

- 1. Menüyü görüntülemek için **MENU (MENÜ)** öğesine basın.
- 2. < (Image Setup (Görüntü Ayarı)) öğesini seçmek için > veya düğmesine basın ve girmek için **MENU (MENÜ)**'ye basın.

- 3. Alt menü seçmek için  $\lt$  veya  $>$  öğesine basın.
- 4. Menüyü ayarlamak için  $\leq$  veya  $>$  öğesine basın.
- 5. Çıkmak için **+ HAUTO (OTOMATİK)** düğmesine basın.

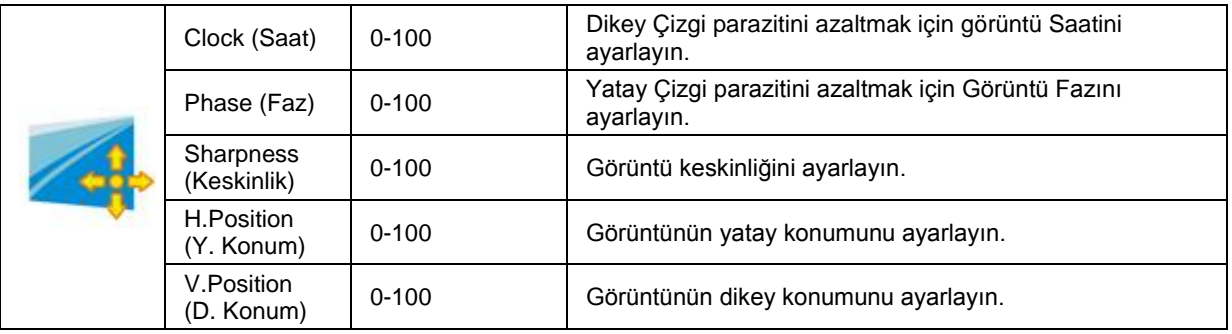

## <span id="page-16-0"></span>**Color Setup (Renk Ayarı)**

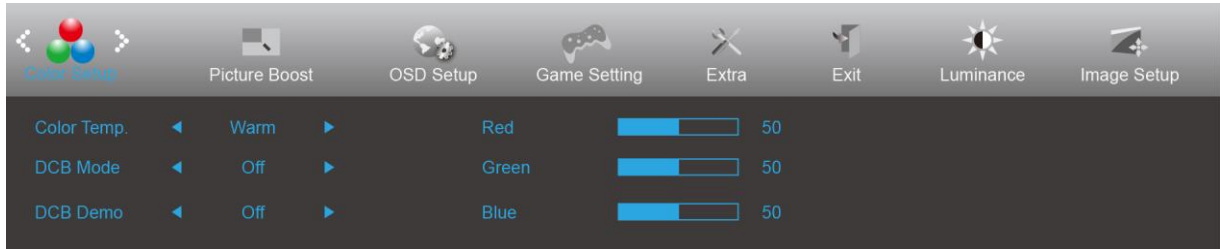

- 1. Menüyü görüntülemek için **MENU (MENÜ)** öğesine basın.
- 2. < (Color Setup (Renk Ayarı)) öğesini seçmek için > veya düğmesine basın ve girmek için **MENU (MENÜ)**'ye basın.

- 3. Alt menü seçmek için  $\lt$  veya  $>$  öğesine basın.
- 4. Menüyü ayarlamak için  $\leq$  veya  $>$  öğesine basın.
- 5. Çıkmak için **+ HAUTO (OTOMATİK)** düğmesine basın.

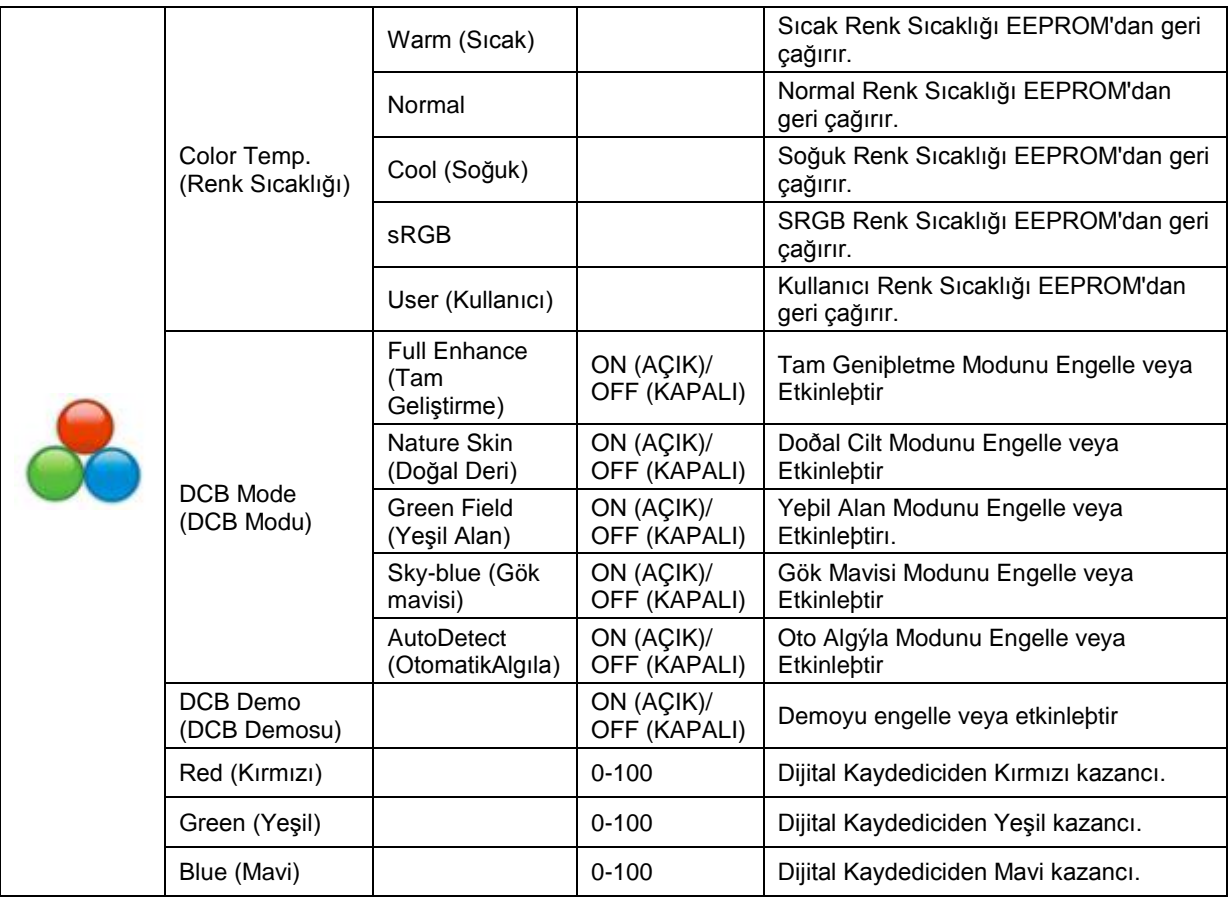

## <span id="page-17-0"></span>**Picture Boost (Resim Güçlendirme)**

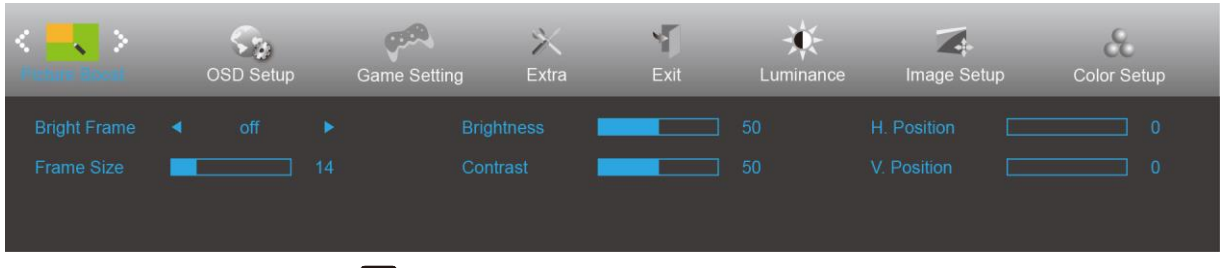

- 1. Menüyü görüntülemek için **MENU (MENÜ)** öğesine basın.
- 2. < (Picture Boost (Resim Güçlendirme)) öğesini seçmek için > veya öğesine basın ve girmek için **MENU (MENÜ)**'ye basın.
- 3. Alt menü seçmek için  $\leq$  veya  $\geq$  öğesine basın.
- 4. Menüyü ayarlamak için  $\lt$  veya  $>$  öğesine basın.
- 5. Çıkmak için **DEAUTO (OTOMATİK)** düğmesine basın.

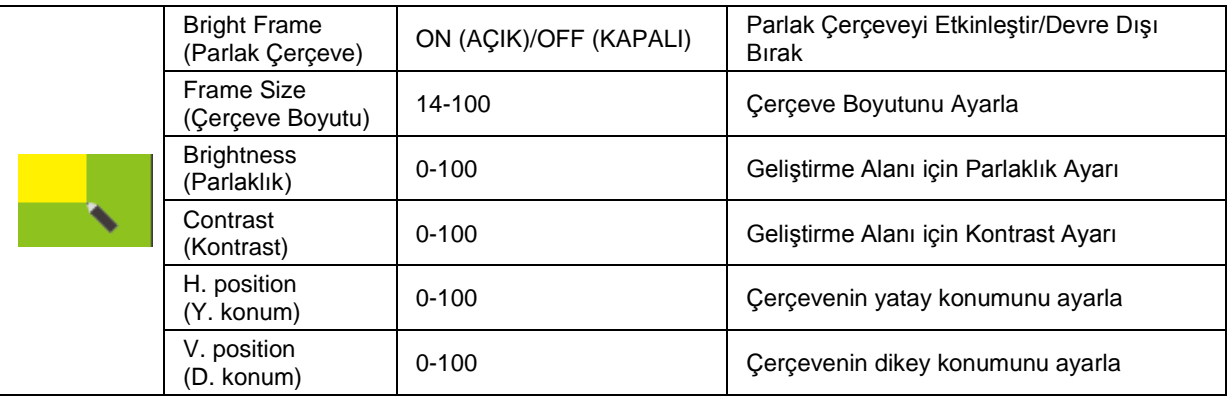

### **Not:**

Daha iyi görüntüleme deneyimi için Parlak Çerçevenin parlaklık, kontrast ve konumunu ayarlar.

### <span id="page-18-0"></span>**OSD Setup (OSD Ayarı)**

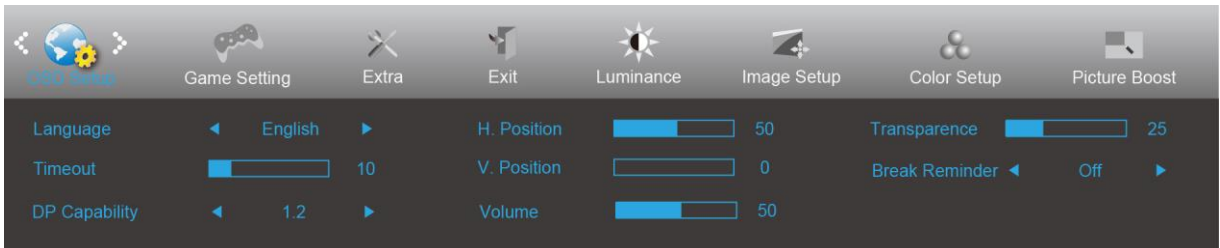

- 1. Menüyü görüntülemek için **MENU (MENÜ)** öğesine basın.
- 2. < (OSD Setup (OSD Ayarı)) öğesini seçmek için > veya düğmesine basın ve girmek için **MENU (MENÜ)**'ye basın.

- 3. Alt menü seçmek için  $\leq$  veya  $>$  öğesine basın.
- 4. Menüyü ayarlamak için  $\lt$  veya  $>$  öğesine basın.
- 5. Çıkmak için **L<sup>4</sup>AUTO (OTOMATİK)** düğmesine basın.

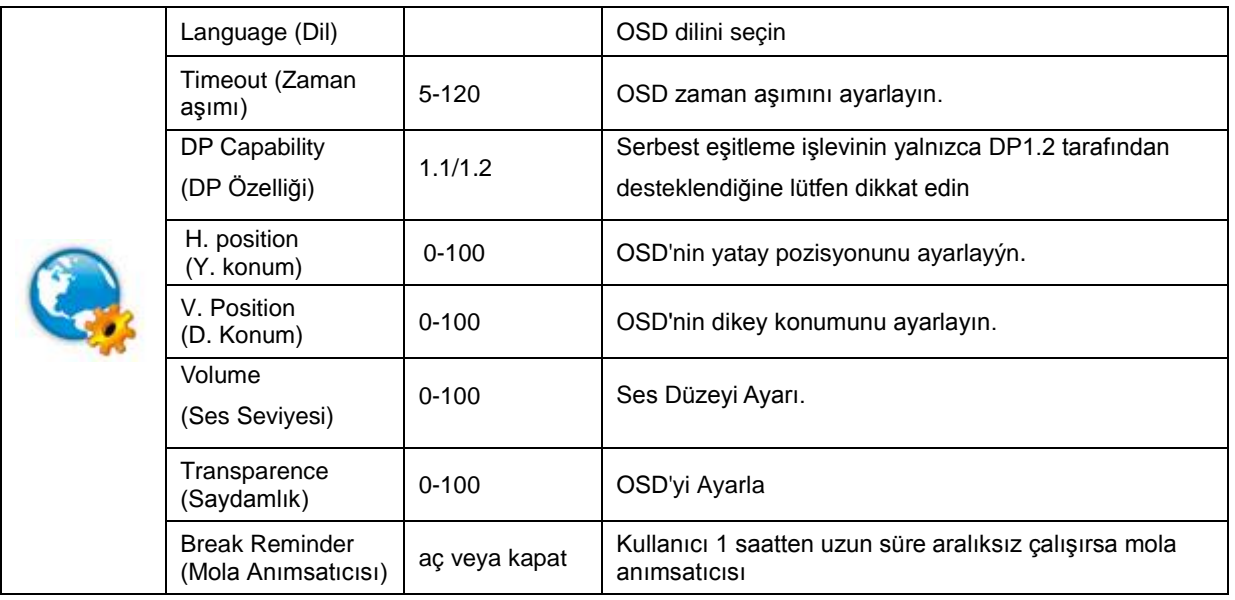

### **Notlar:**

DP video içeriği DP1.2'yi desteklerse, lütfen DP Özelliği için DP1.2 öğesini seçin; aksi durumda lütfen DP1.1'i seçin.

## <span id="page-19-0"></span>**Game Setting (Oyun Ayarı)**

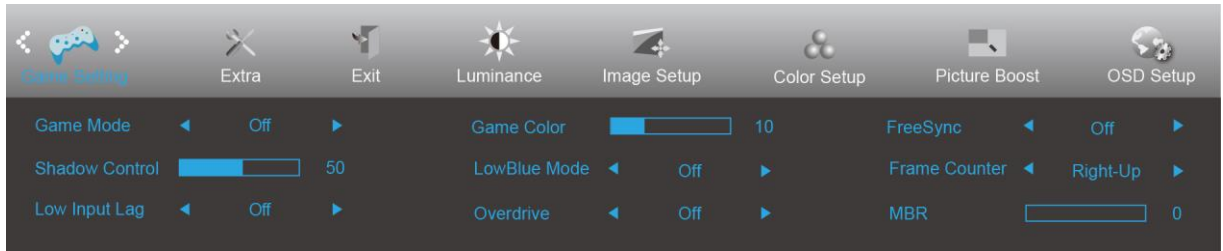

- 1. Menüyü görüntülemek için **MENÜ düğmesine** basın.
- 2. veya tuşuna basarak (Oyun ayarı) öğesini seçip, girmek için **MENÜ düğmesine** basın.
- 3. < veya > tuşuna basarak alt menüyü seçip, girmek için **MENÜ düğmesine** basın.
- 4. Ayarlamak için  $\lt$  veya  $>$  tuşuna basın.
- 5. Çıkmak için **OTOMATİK düğmesine** basın.

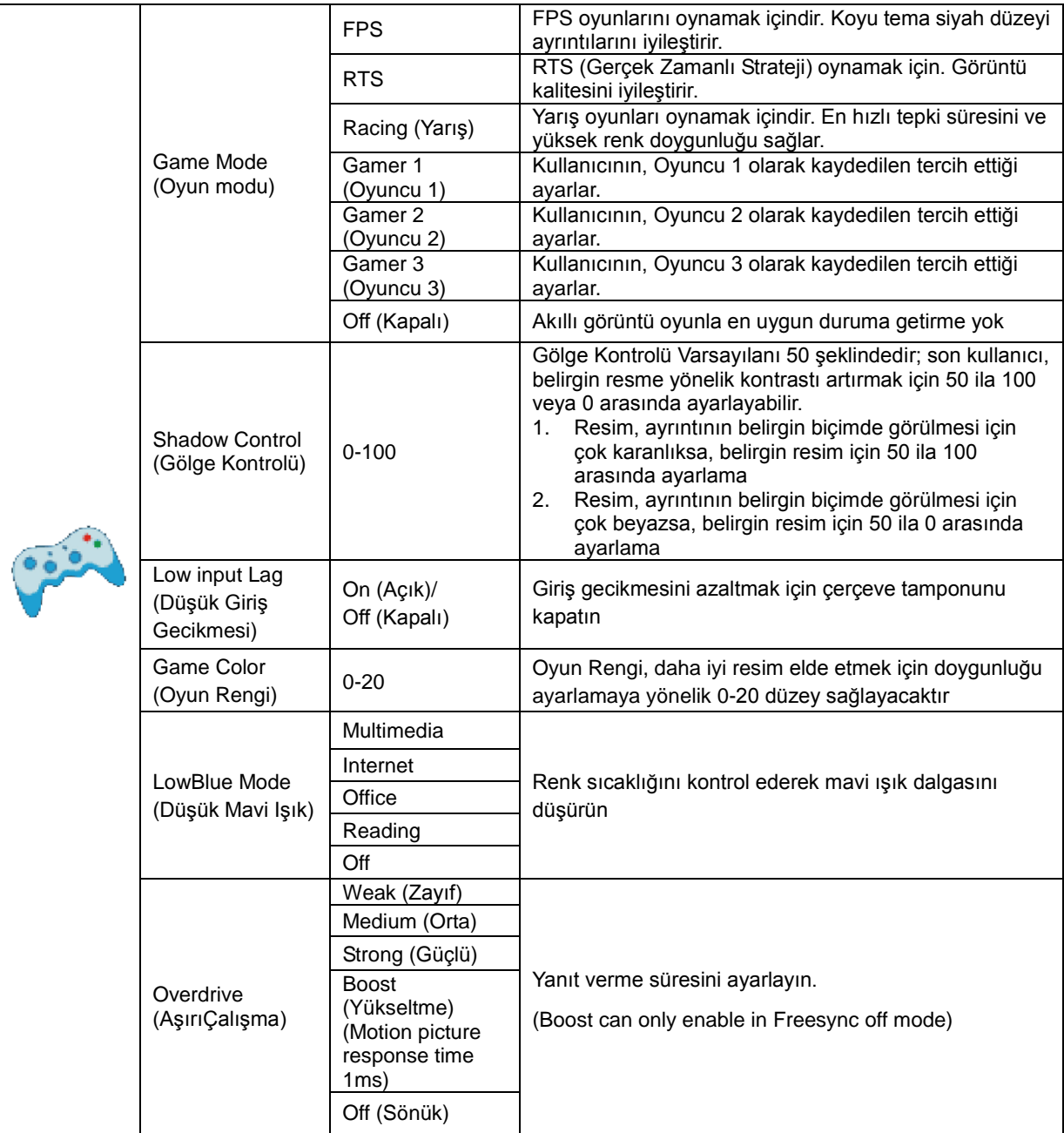

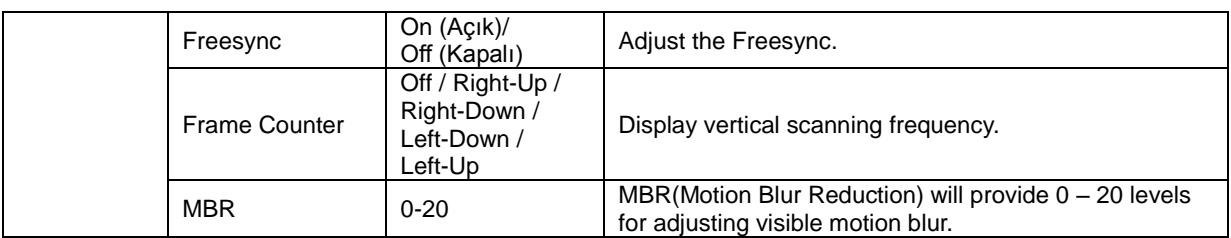

### **Note:**

Boost or MBR must be above 75Hz refresh rate to start.

## <span id="page-21-0"></span>**Extra (Ekstra)**

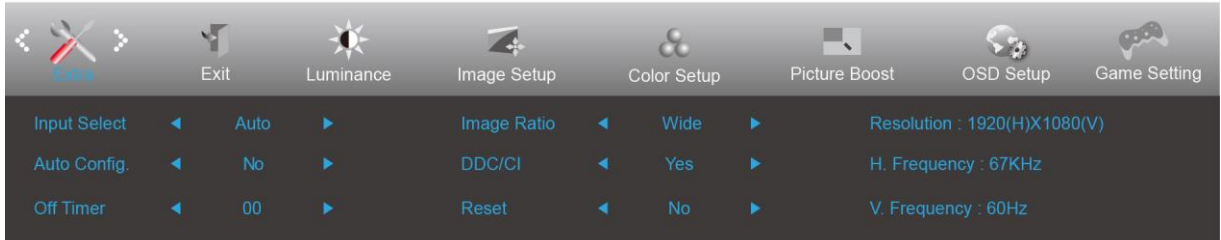

- 1. Menüyü görüntülemek için **MENU (MENÜ)** öğesine basın.
- 2. < (Extra (Ekstra)) öğesini seçmek için > veya ve öğesine basın ve girmek için **IIII MENU (MENÜ)**'ye basın.
	-
- 3. Alt menü seçmek için  $\lt$  veya  $>$  öğesine basın.
- 4. Menüyü ayarlamak için  $\lt$  veya  $>$  öğesine basın.
- 5. Çıkmak için **L<sup>4</sup>AUTO (OTOMATİK)** düğmesine basın.

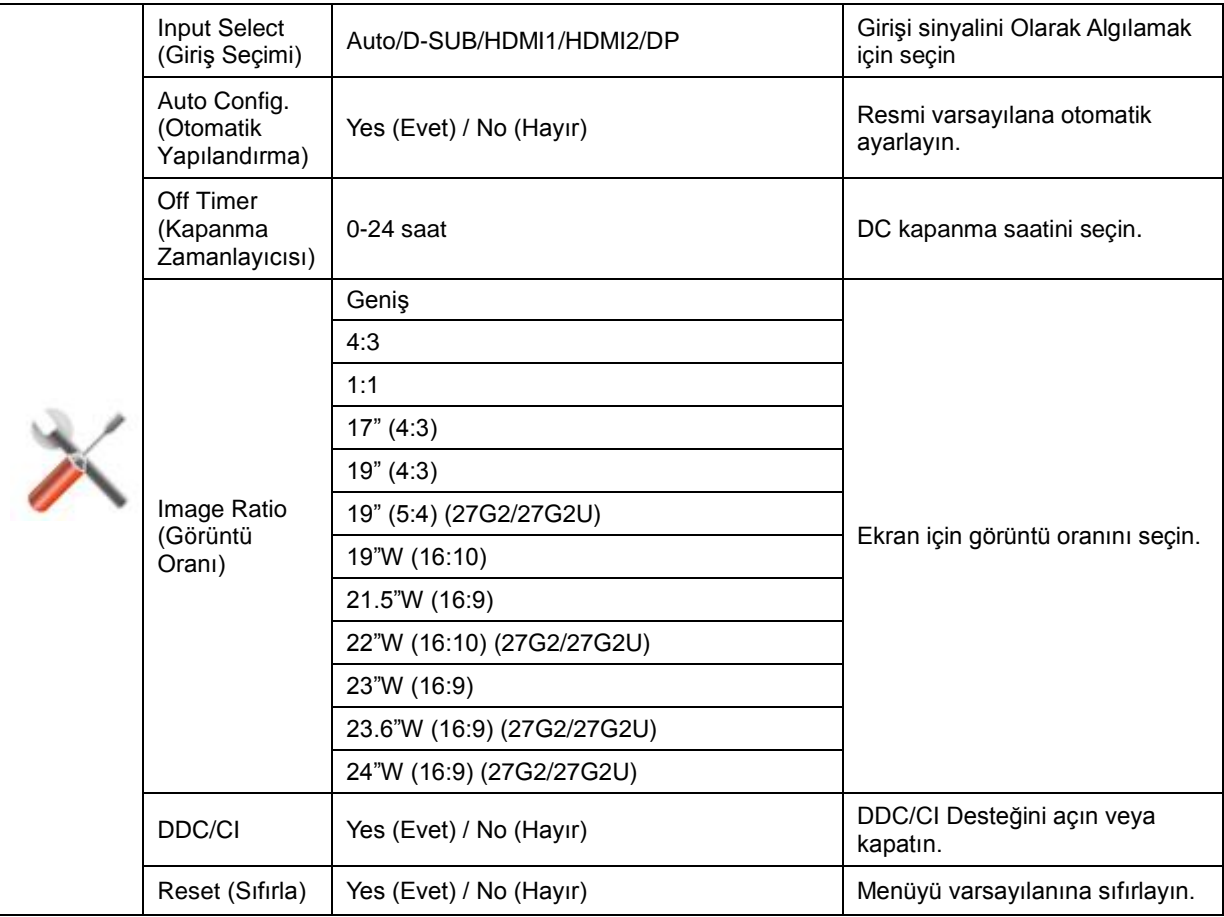

## <span id="page-22-0"></span>**Exit (Çıkış)**

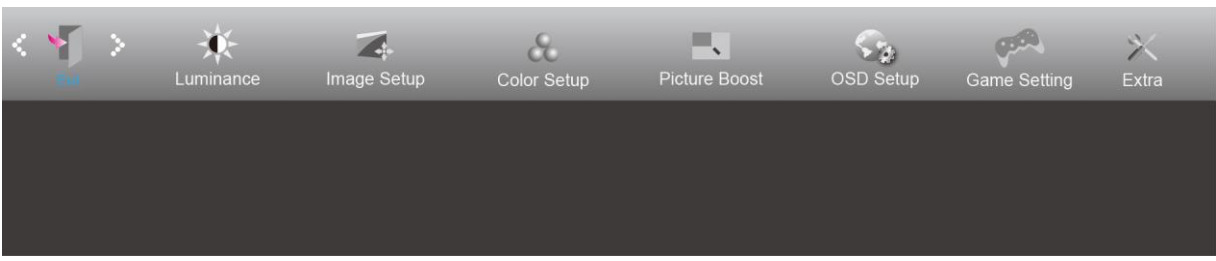

- 1. Menüyü görüntülemek için **MENU (MENÜ)** öğesine basın.
- 2. **(Exit) (Çıkış) öğesini seçmek için veya öğesine basın ve girmek için MENU (MENÜ)**'ye basın.
- 3. Çıkmak için **14 AUTO (OTOMATİK)** düğmesine basın.

# <span id="page-22-1"></span>**LED göstergesi**

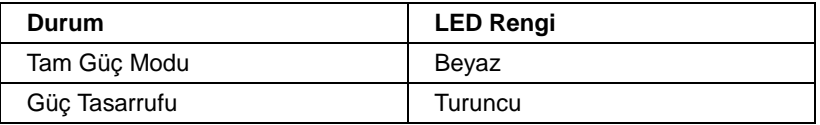

# <span id="page-23-0"></span>**Sürücü**

## <span id="page-23-1"></span>**G-Menu**

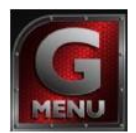

AOC "G-Menu" yazılımına hoş geldiniz. G-Menu, monitördeki OSD düğmesi yerine ekran menülerini kullanarak monitör ekran ayarını yapmayı kolaylaştırır. Yüklemeyi tamamlamak için, lütfen yükleme rehberini uygulayın.

### **Not:**

Özellikler tüm modellerde yoktur.

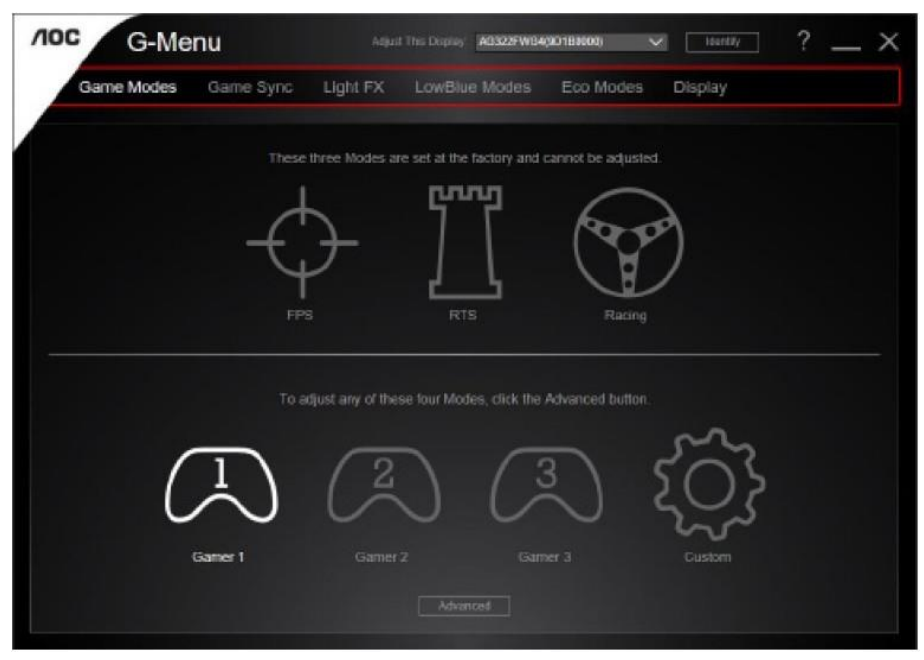

## <span id="page-24-0"></span>**e-Saver**

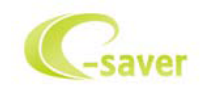

AOC e-Saver monitör güç yönetimi yazılımını kullanmaya hoş geldiniz! AOC e-Saver'da monitörleriniz için PC ünitesi herhangi bir durumdayken (Açık, Kapalı, Uyku veya Ekran Koruyucu) monitörünüzün zamanında kapanmasını sağlayan Akıllı Kapatma işlevleri bulunur; gerçek kapanma zamanı tercihlerinize bağlıdır (aşağıdaki örneğe bakın).

e-Saver yazılımını yüklemeye başlamak için "driver/e-Saver/setup.exe" dosyasını tıklatın, yazılım yüklemesini tamamlamak için yükleme sihirbazını izleyin.

Dört PC durumunun her birinin altında, monitörünüzün otomatik olarak kapanması için açılır menüden istenen süreyi (dakika cinsinden) seçebilirsiniz. Aşağıda gösterilen örnekte:

- 1) PC gücü açıkken monitör hiçbir zaman kapanmaz.
- 2) PC gücü kapatıldıktan 5 dakika sonra monitör otomatik olarak kapanır.
- 3) PC uyku/bekleme moduna girdikten 10 dakika sonra monitör otomatik olarak kapanır.
- 4) Ekran koruyucu göründükten 20 dakika sonra monitör kapanır.

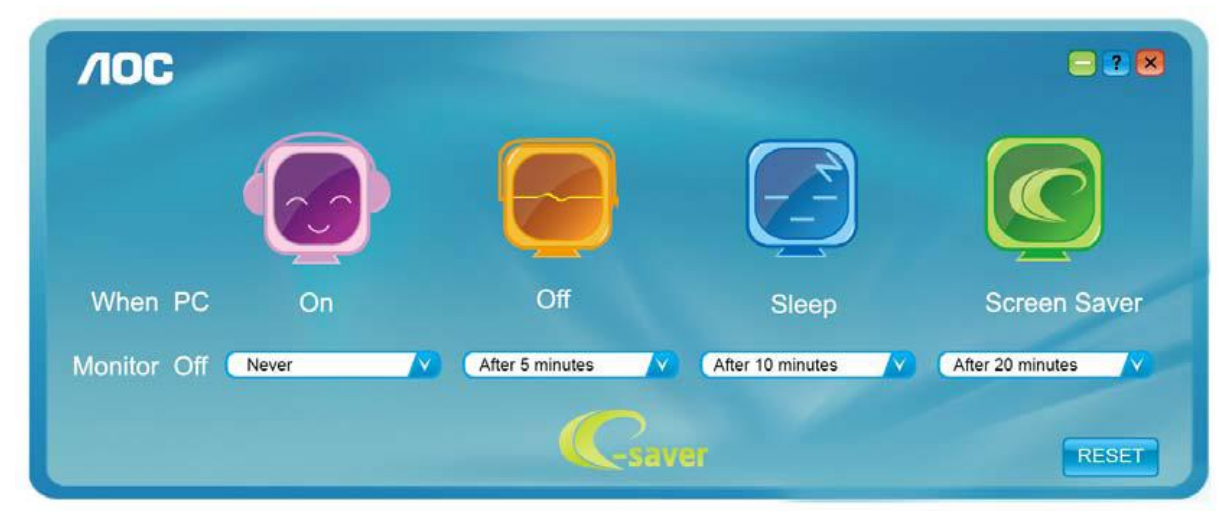

e-Saver'ı aşağıdaki gibi varsayılan ayarlarına ayarlamak için "SIFIRLA"yı tıklatabilirsiniz.

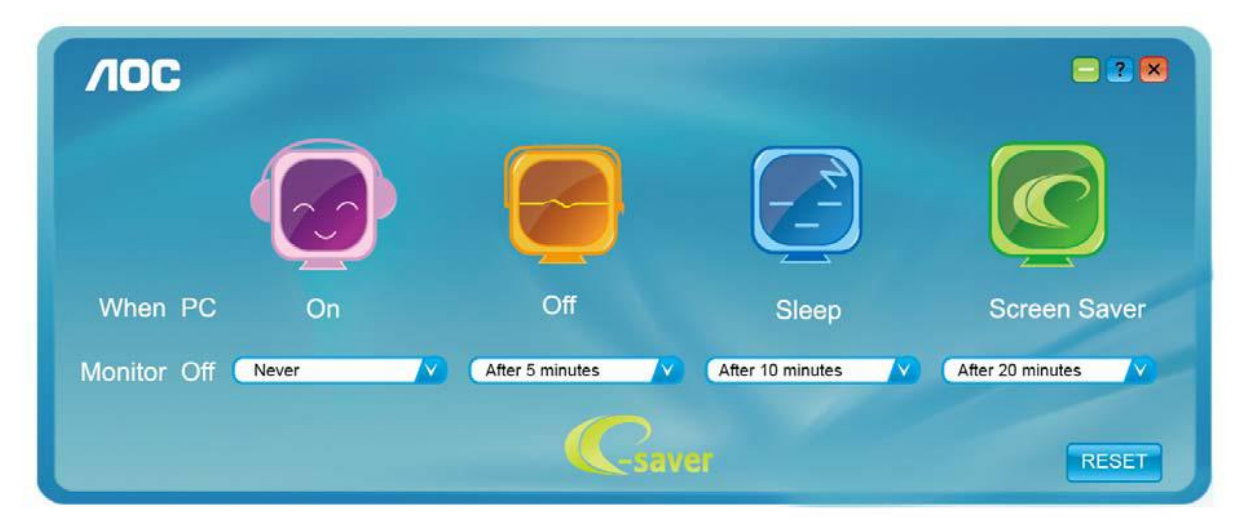

## <span id="page-25-0"></span>**Screen<sup>+</sup>**

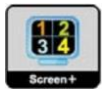

AOC'nin "Screen+" yazılımına hoş geldiniz. Screen+ yazılımı masaüstü ekran ayırma aracıdır; masaüstünü farklı panellere ayırır ve her panel farklı bir pencereyi görüntüler. Erişmek için yalnızca pencereyi ilgili panele sürüklemeniz gerekir. Görevinizi daha kolay yapmanız için birden fazla monitör ekranını destekler. Lütfen yüklemek için yükleme yazılımını izleyin.

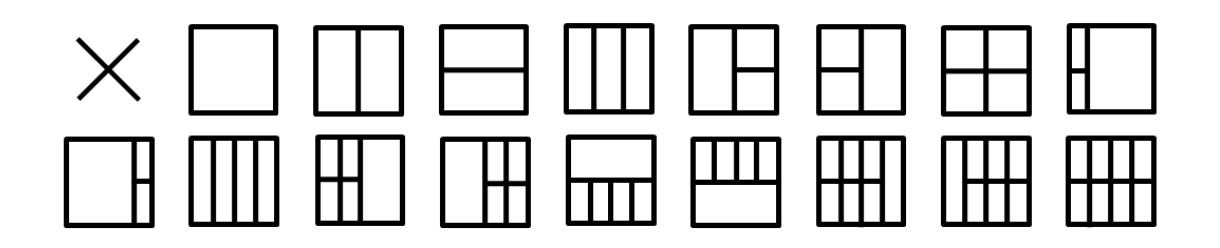

# <span id="page-26-0"></span>**Sorun Giderme**

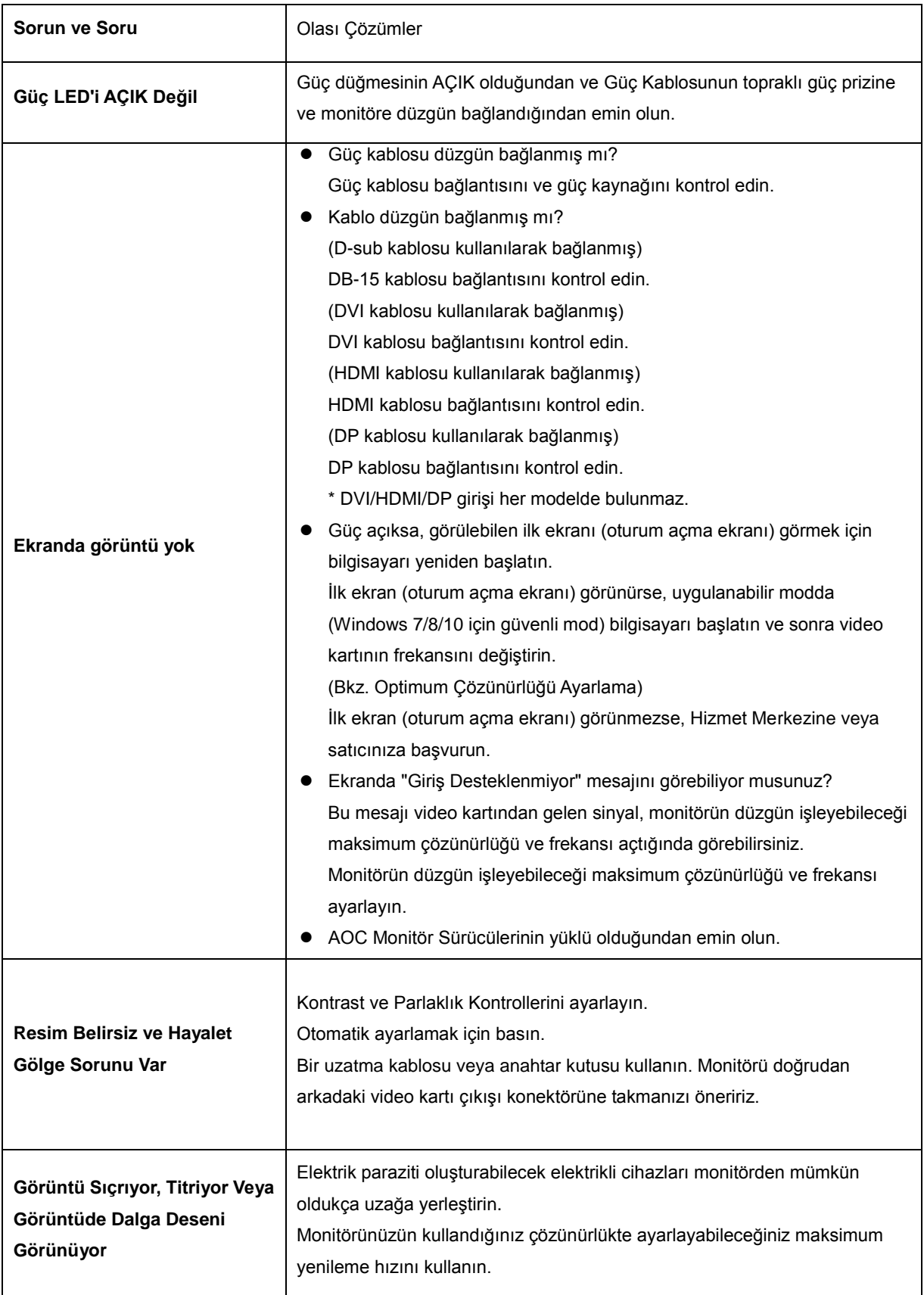

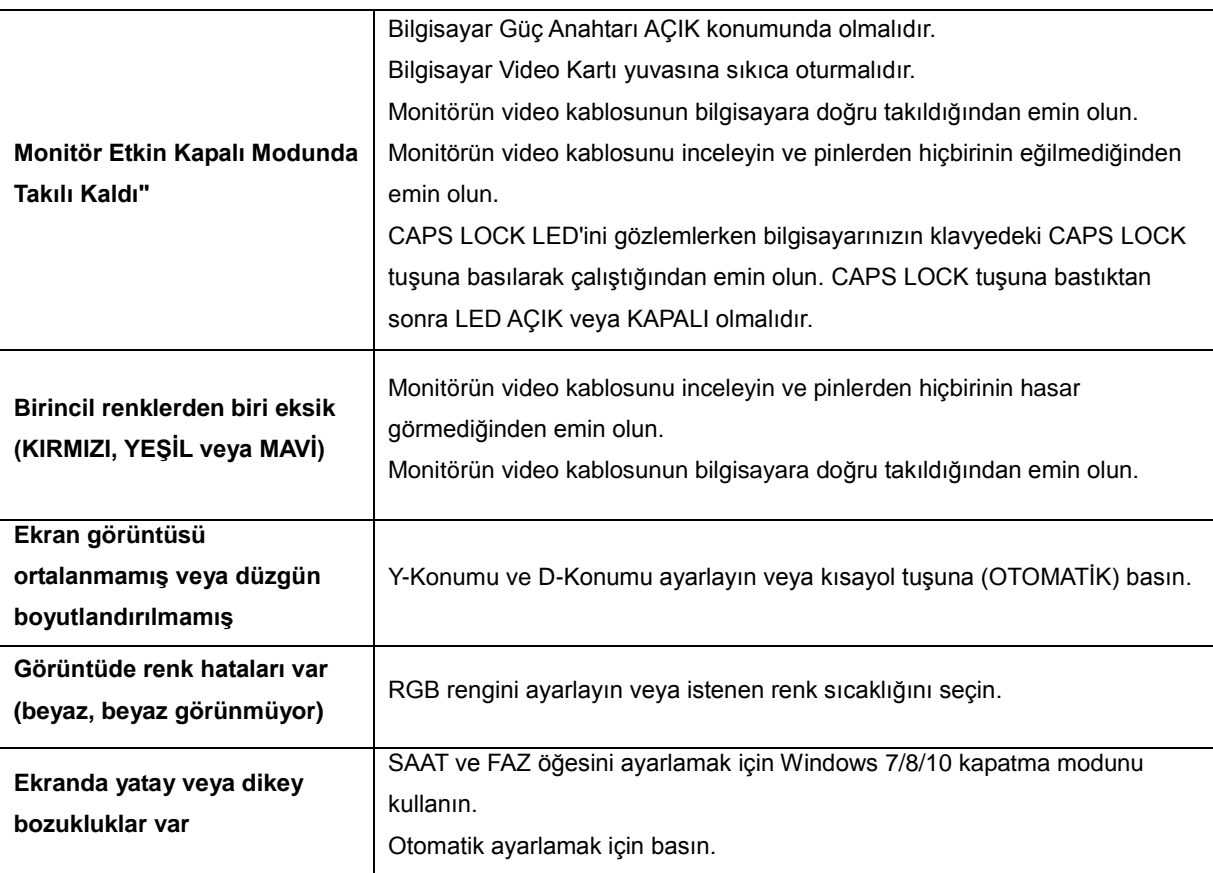

# <span id="page-28-0"></span>**Teknik Özellikler**

# <span id="page-28-1"></span>**Genel Özellikler**

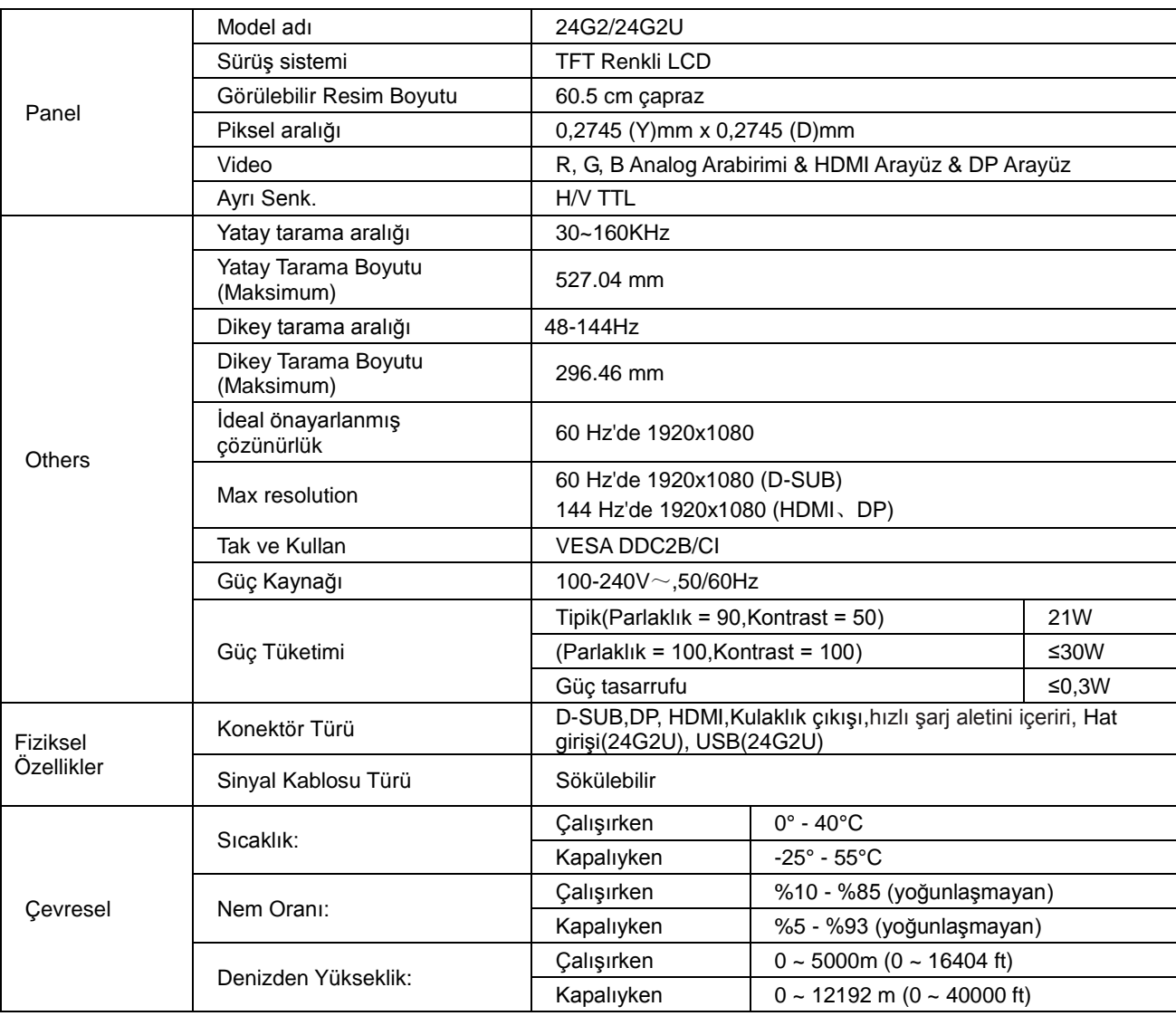

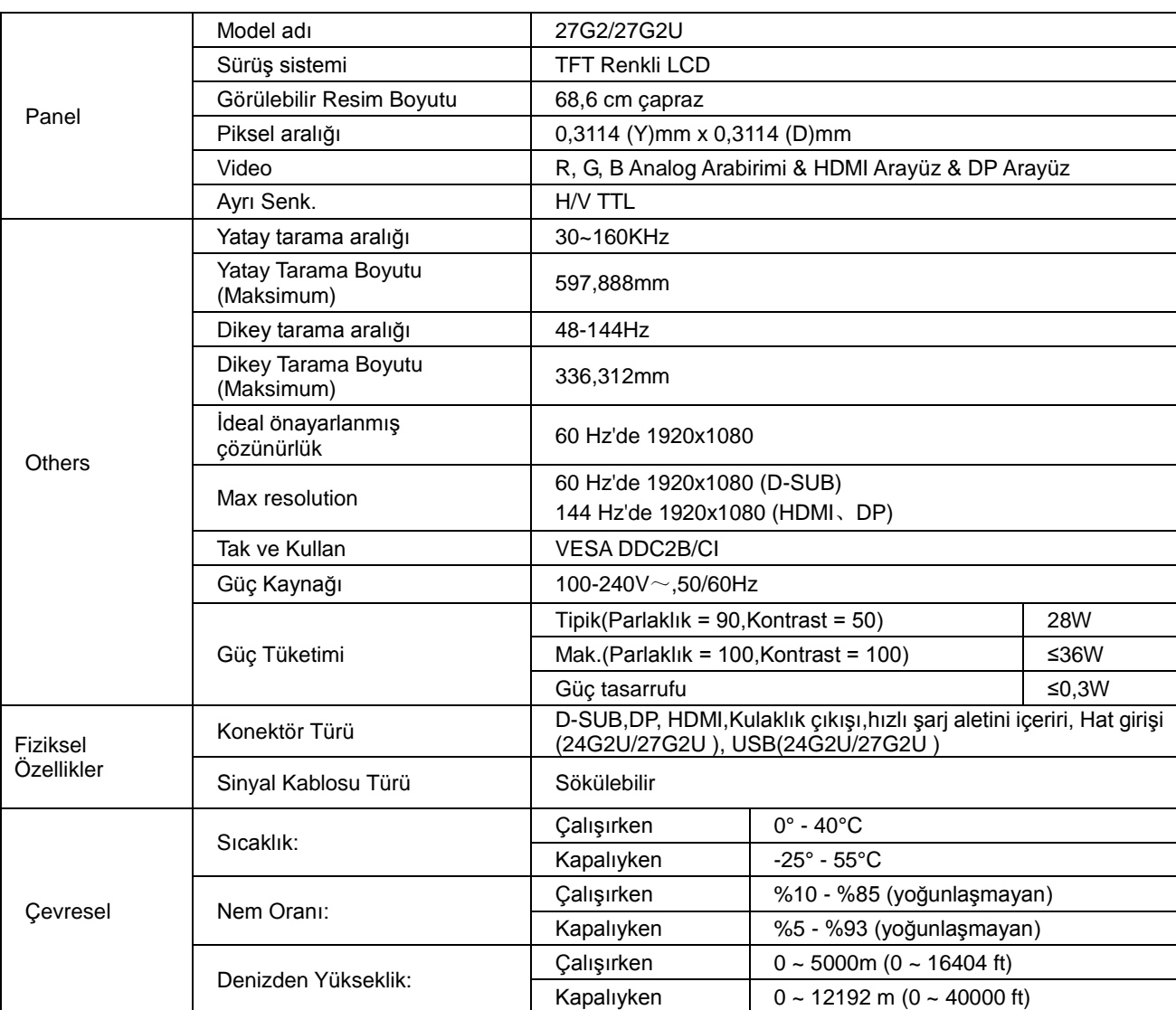

# <span id="page-30-0"></span>**Ön Ayarlı Görüntüleme Modları**

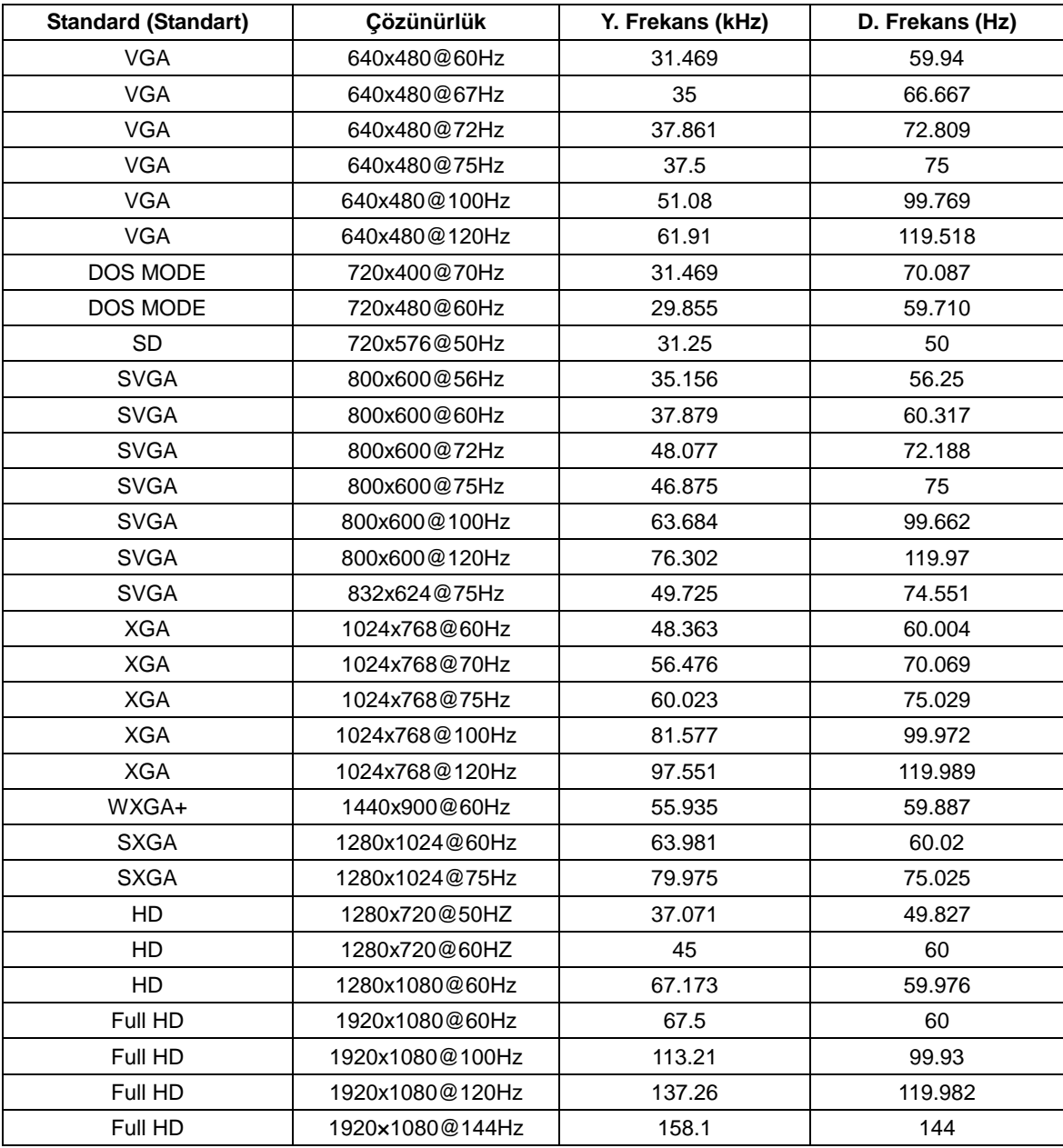

## <span id="page-31-0"></span>**Pin Atamaları**

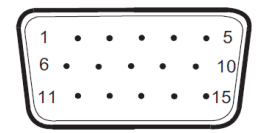

### **15 Pinli Renk Görüntüleme Sinyali Kablosu**

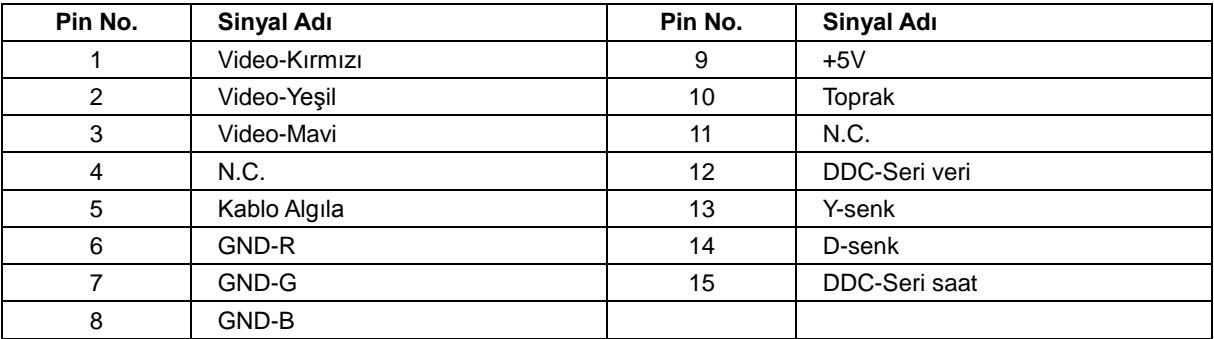

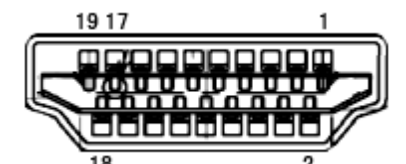

**19 Pinli Renk Görüntüleme Sinyali Kablosu**

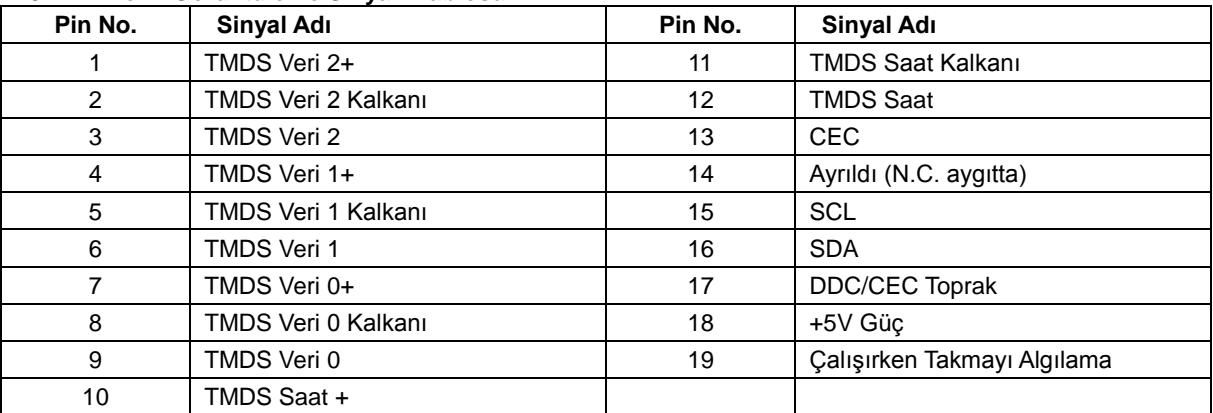

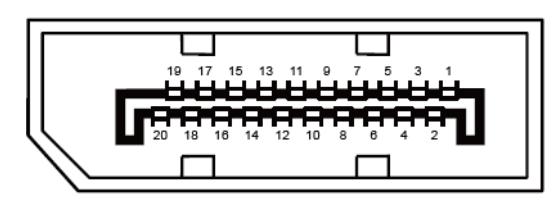

**20 Pinli Renk Görüntüleme Sinyali Kablosu**

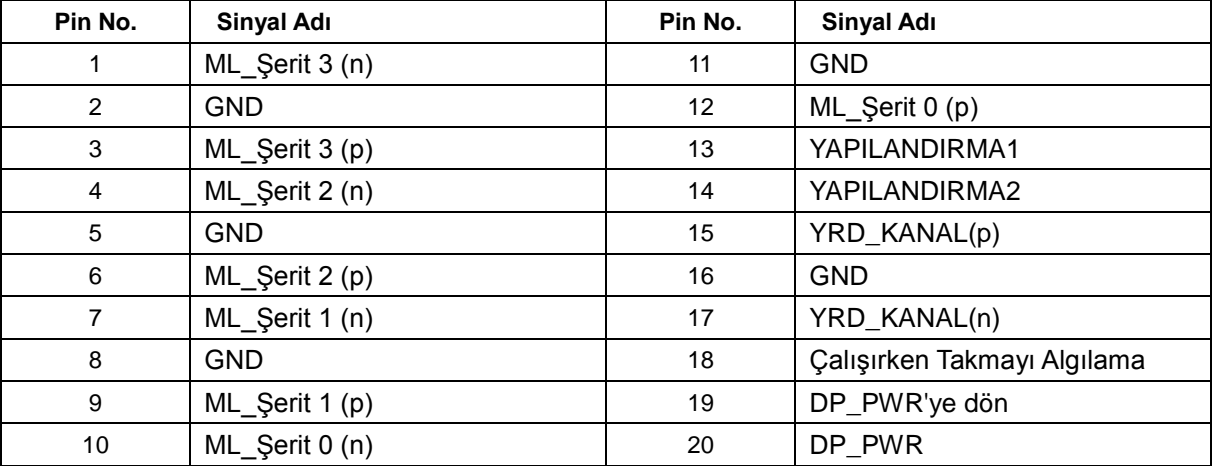

# <span id="page-33-0"></span>**Tak ve Kullan**

### **Tak ve Kullan DDC2B Özelliği**

Bu monitör VESA DDC STANDARDI'na göre VESA DDC2B özellikleriyle donatılmıştır. Monitörün ana bilgisayar sistemine kimliğini tanımlaması için bilgilendirmesine ve kullanılan DDC düzeyine göre ekran özellikleri hakkında ek bilgileri iletmesine izin verir.

DDC2B, I2C protokolüne göre iki yönlü bir veri kanalıdır. Ana bilgisayar DDC2B kanalı üzerinden EDID bilgilerini isteyebilir.